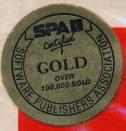

Apple II
Family

# Educational Software That Works.

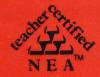

**OBJECTIVE:** to teach students new words, meanings and their usage in an interesting and exciting way. **LEVELS:** 4th through 12th grades

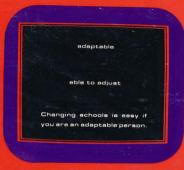

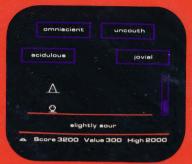

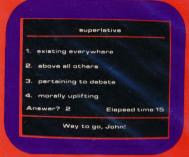

# WORD ATTACK!

by Janice G. Davidson, Ph.D. and Richard K. Eckert, Jr.

- Master 675 new words and their definitions.
- Build your vocabulary with four separate learning activities including a fast-action arcade game.
- Use the words in sentences to reinforce their meanings.
- Test your progress with multiple-choice guizzes.
- Add your own vocabulary words with an easy-to-use editor.
- Additional data disks are available for students in grades 4-5,
   6-7, 8-9, and students preparing for the SAT.

WORD ATTACK was designed by educational specialists. Extensive classroom testing has found it to be highly effective in improving vocabulary, reading, and spelling skills.

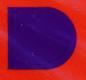

Davidson.

Davidson & Associates, Inc. 3135 Kashiwa Street Torrance, CA 90505 (213) 534-4070 (800) 556-6141 Outside California

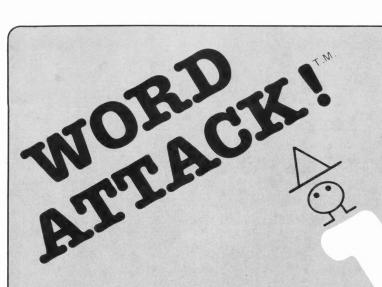

by Jan Davidson, Ph.D. and Richard K. Eckert, Jr.

Davidson & Associates, Inc. 3135 Kashiwa Street Torrance, CA 90505 (213) 534-4070

#### NOTICE

Davidson & Associates, Inc. reserves the right to make improvements in the product described in this manual at any time and without notice.

#### ONE YEAR WARRANTY

If your disk fails or is accidentally damaged within ONE YEAR of purchase, return it to Davidson & Associates, Inc. with proof of purchase for a free replacement.

To establish your warranty, promptly return the enclosed warranty card to Davidson & Associates, Inc.

Davidson & Associates, Inc. makes no other warranties express or implied with respect to this manual or the software described in this manual. In no event shall Davidson & Associates, Inc. be liable for direct, indirect, incidental or consequential damages resulting from any defect in the software, even if Davidson & Associates, Inc. has been advised of the possibility of such damages. Some states do not allow the exclusion or limitation of implied warranties or liability for incidental or consequential damages, so the above limitations or exclusion may not apply to you.

This booklet is copyrighted. All rights are reserved. This document may not, in whole or part, be copied, photocopied, reproduced, translated or reduced to any electronic medium or machine readable form without prior consent, in writing, from Davidson & Associates, Inc.

DOS TOOL KIT and FP BASIC are copyrighted programs of Apple Computer, Inc. licensed to Davidson & Associates, Inc.

Apple Computer, Inc. makes no warranties, either expressed or implied, regarding the enclosed computer software package, its merchantability or its fitness for any particular purpose. The exclusion of implied warranties is not permitted by some states. The above exclusion may not apply to you. This warranty provides you with specific legal rights. There may be other rights that you may have which vary from state to state.

The terms Apple, IBM, Commodore, and Atari are registered trade marks of Apple Computer, Inc.; International Business Machines Corp.; Commodore Business Machines, Inc.; and Atari, Inc., respectively.

© 1983, 1984, 1985 by Davidson & Associates, Inc. 3135 Kashiwa Street Torrance, CA 90505 (213) 534-4070 (800) 556-6141 Outside California

# WORD ATTACK!

has received the following awards for excellence:

#### SOFTWARE REPORT CARD:

Performance

EXCELLENT

Documentation

**EXCELLENT** 

Ease of Use

**EXCELLENT** 

Error Handling

**EXCELLENT** 

-Infoworld

#### SOFTWARE REPORTS EVALUATION

Grade: A

-Software Reports: Guide to Educational Software

## INSTRUCTIONAL DESIGN: HIGHEST RATING

"very well designed program...excellent editing feature"

—Consumer Reports

### TOP SELLER 1984

**Education/Home Category** 

-Software Retailing

### RECOMMENDED BY EPIE

-Educational Products Information Exchange

### TEACHER CERTIFIED

-National Education Association

# TABLE OF CONTENTS

| INTRODUCTION                        |                                                                                                    | 1  |  |
|-------------------------------------|----------------------------------------------------------------------------------------------------|----|--|
| BUILDING YOUR VOCABULARY            |                                                                                                    | 2  |  |
| GETTING STARTED                     |                                                                                                    | 3  |  |
| Included in this Package            | 3                                                                                                    |    |  |
| Starting the APPLE Version          | 4                                                                                                    |    |  |
| Starting the IBM Version            | 5                                                                                                    |    |  |
| Making WORK ATTACK Self-Booting     | 7                                                                                                    |    |  |
| Starting the ATARI Version          | 8                                                                                                    |    |  |
| Starting the COMMODORE Version      | 9                                                                                                    |    |  |
| The Menus                           | 10                                                                                                    |    |  |
| USING THE PROGRAM                   | A STATE OF THE STATE OF THE STA | 11 |  |
| Selecting a Level                   | 11                                                                                                    |    |  |
| The Activities                      | 11                                                                                                    |    |  |
| Word Display                        | 11                                                                                                    |    |  |
| Multiple Choice Quiz                | 12                                                                                                    |    |  |
| Sentence Completion                 | 12                                                                                                    |    |  |
| Word Attack!                        | 12                                                                                                    |    |  |
| Special Features                    | 13                                                                                                    |    |  |
| USING THE EDITOR                    |                                                                                                    | 14 |  |
| Step 1 - Composing a Word List      | 14                                                                                                    |    |  |
| Length Limits                       | 15                                                                                                    |    |  |
| Step 2 - Formatting a New Data Disk | 16                                                                                                    |    |  |
| APPLE Version                       | 16                                                                                                    |    |  |
| IBM Version                         | 17                                                                                                    |    |  |
| ATARI Version                       | 18                                                                                                    |    |  |
| COMMODORE Version                   | 18                                                                                                    |    |  |

| Step 3 - Entering a New Word List | 19 |    |
|-----------------------------------|----|----|
| Step 4 - Saving Your File         | 22 |    |
| Step 5 - Using Your New File      | 23 |    |
| Editing a File                    | 23 |    |
| Commands of the Editor            | 24 |    |
| Additional Notes on the Editor    | 27 |    |
| Having Trouble?                   | 29 |    |
| ABOUT THE AUTHORS                 |    | 30 |
| ACKNOWLEDGMENTS                   |    | 30 |
| NOTE TO TEACHERS                  |    | 31 |
| GLOSSARY                          |    | 33 |
| Level One                         | 33 |    |
| Level Two                         | 35 |    |
| Level Three                       | 37 |    |
| Level Four                        | 39 |    |
| Level Five                        | 41 |    |
| Level Six                         | 43 |    |
| Level Seven                       | 45 |    |
| Level Eight                       | 47 |    |
| Level Nine                        | 49 |    |

#### ADDITIONAL DATA DISKS

Additional data disks designed for use with your WORD ATTACK program are available.

WORD ATTACK DATA DISK GRADES 4 & 5 contains 500 words; 20 word lists

WORD ATTACK DATA DISK GRADES 6 & 7 contains 500 words; 20 word lists

WORD ATTACK DATA DISK GRADES 8 & 9 contains 500 words; 20 word lists

WORD ATTACK DATA DISK FOR THE S.A.T. contains 500 words; 20 word lists

WORD ATTACK DATA DISK ROOTS AND PREFIXES contains a total of 500 roots, prefixes and words; 20 word lists

Davidson & Associates, Inc. also publishes MATH BLASTER!, SPELL IT!, SPEED READER II, ALGE-BLASTER, CLASSMATE, AND GRAMMAR GREMLINS.

You may use the enclosed order form or write to Davidson & Associates, Inc., 3135 Kashiwa St., Torrance, CA 90505.

#### INTRODUCTION

Welcome to WORD ATTACK!

WORD ATTACK is a four-part vocabulary building program. It is designed to help you learn new words, their meanings and usages in an interesting and exciting way. In addition to extensive word files, the program includes an editor with which you can easily add your own word lists.

WORD ATTACK was designed by Dr. Jan Davidson and programmed by Richard Eckert. The program was tested on students at the educational facility of Upward Bound in Palos Verdes, California. In private sessions under the direction of an instructor, Upward Bound's students significantly improved their vocabularies. In addition, the students became comfortable using the new words in both oral and written communications.

WORD ATTACK is an effective tool which will help you expand and strengthen your vocabulary. Since words are the means by which you think, understand, and communicate, your skills in all these areas will improve as you improve your vocabulary.

## **BUILDING YOUR VOCABULARY**

There are many ways you can go about building your vocabulary — reading, listening, studying the derivations of words, memorizing word lists. Whatever method or combination of methods you choose, it is important that you develop an awareness of words. Notice how words are used; notice similarities and differences, and open a dictionary when you are puzzled or unsure.

Whether you realize it or not, you have two vocabularies. Your receptive vocabulary contains words you recognize when you read or listen; your expressive vocabulary contains words you use when you speak or write. Your receptive vocabulary is probably much larger than your expressive vocabulary. Only after you have learned to use a word comfortably does it become part of your expressive vocabulary.

WORD ATTACK is designed to assist you in building your receptive vocabulary. It is not meant to be the only tool you will use. In fact, it should not be, because it does not teach the pronunciation of words or the multiple meanings many of the words have. Its function is to provide you with a stimulating and enjoyable way to increase your vocabulary.

Probably your most difficult task will be to take the words that WORD ATTACK contributes to your receptive vocabulary and make them part of your expressive vocabulary. To do this, supplement the WORD ATTACK exercises with a good deal of reading and careful listening. Also helpful is a good vocabulary text, such as the WORDLY WISE series by Kenneth Hodkinson and Joseph G. Ornato, published by Educators Publishing Services, Inc., Cambridge, Mass.

Consider WORD ATTACK a beginning, a basis upon which you can build and develop some very essential communication tools — words.

#### **GETTING STARTED**

Before you begin using WORD ATTACK, please complete the warranty card and return it to Davidson & Associates. This will register your warranty and ensure that you receive important information and technical support for WORD ATTACK, announcements of updates, and information on new products. In addition, if your disk malfunctions within one year, it will be replaced at no charge to you.

The program files are protected and you will not be able to copy them. You may purchase a back-up copy for \$10.00 at the time you send in your warranty card, or later, by writing to Davidson & Associates, Inc.

The data files are not protected and you should make your own back-up copy using the copy program which came with your computer.

#### Included in this Package

In this package you will find:

- the WORD ATTACK program, complete data files, and warranty card
- the manual which you are now reading.

Please note that throughout the manual <Return> will be used to indicate a carriage return.

# Starting the APPLE Version

To use WORD ATTACK, APPLE version, you need:

- an Apple IIc, Apple IIe, or Apple II+
- one or two disk drives
- a monitor (or tv)
- the WORD ATTACK disk (program on Side 1, data on Side 2)
- a joystick (optional)
- a printer (optional).

If you are planning to use WORD ATTACK with two disk drives, copy the data (Side 2) onto a separate, formatted disk, using the copy program on your System Master or Utilities disk. Be sure to format the disk with DOS 3.3.

If you are using an Apple IIe, or IIc, be sure that the CAPS LOCK is set.

To run the program, follow these steps.

- 1. Insert the program (Side 1) into the disk drive (drive 1 if you have more than one drive) and turn on the computer.
- 2. While your disk is booting, press D if you wish to see a demonstration of the program. The demonstration will continue and repeat until you press <Esc> to exit.
- 3. After a brief introduction, you will be asked to type your name and make several option choices. If you are using only one drive, you will be instructed when to reinsert the disk, data side up.

Pressing O when the main menu is on the screen will allow you to change the options which you selected at the beginning of the program.

You may print out your score and a list of the words you miss for further study and review. Do not attempt to do this unless a printer is connected and turned on.

Some students may need a slower speed for the WORD ATTACK activity. Pressing 0 instead of 1, 2, or 3 from the WORD ATTACK introduction screen will double the response time allowed for each definition.

### Starting the IBM Version

To use WORD ATTACK, IBM version, you need:

- a PCjr or an IBM Personal Computer with one or two double sided drives
- a monitor or tv
- DOS 1.1 or higher and 128K of memory
- advanced BASIC (BASICA) or cartridge BASIC (for the PCjr)
- a Color/Graphics Adapter
- the WORD ATTACK disk
- a joystick (optional)
- a printer (optional).

Keep this manual handy and refer to it often until you are thoroughly familiar with the program.

If you wish, you may copy the data files to a fixed disk. Put the WORD ATTACK disk in drive A. Then, at the C> prompt, make a sub-directory by typing **mkdir c:\wordlist**. Then copy the data files from the floppy disk in drive A to the fixed disk by typing **copy a:adj\*.\* c:\wordlist** < Return > Copy a:nouns \* \* c:\wordlist < Return >

copy a:adj . c:\wordlist < Return > copy a:nouns\*.\* c:\wordlist < Return > copy a:verbs\*.\* c:\wordlist < Return > .

To run the program, follow these steps.

- 1. Insert the IBM DOS disk which was supplied with your computer into drive A (the left-hand drive). If you are using a PCjr, make sure your BASIC cartridge is inserted into the left cartridge slot.
- 2. Turn on your computer to boot the DOS Disk. If your computer is already on, press the Ctrl, Alt, and Del keys all at the same time to boot the DOS disk.
- 3. Enter the date and time; at the A>, type **basica** <Return>.
- 4. At the OK prompt, remove the IBM DOS disk and insert the WORD ATTACK disk.
- 5. Type **run**"color < Return > .
- 6. After a brief introduction, you will be asked to type your name, and make several option choices. If you want the answer which appears on the screen (the default), press < Return > .

7. Press P from the main menu if you wish to see a preview of the program, or O to change options.

You may print out your score and a list of the words you miss for further study and review. Do not attempt to do this unless a printer is connected and turned on.

Some students may need a slower game speed in the WORD ATTACK game. Typing 0 instead of choosing speed 1, 2, or 3 will double the response time allowed for each definition.

# Making WORD ATTACK Self-Booting

WORD ATTACK can be made self-booting by transferring the DOS files and the file named basica.com to the WORD ATTACK disk. Perform all of the following steps in the exact order listed.

For some IBM compatible computers, it may be necessary to copy the data files to a separate disk in order to make room for the DOS and BASICA files.

Insert your DOS disk in drive A (the left-hand drive), and turn on your computer to boot the DOS disk. If your computer is already on, press the CTRL, ALT, and DEL keys all at the same time to boot the DOS disk. Enter the date and time.

At the A > type b:c-config.bat < Return > .

Follow the screen directions for inserting disks. If you have one disk drive, it will be necessary to switch disks several times.

Now you have a self-booting disk that you will be able to insert and boot without using the DOS disk each time.

### Starting the ATARI Version

To use WORD ATTACK, ATARI version, you need:

- an Atari 800, 800XL, 65E or 130XE computer
- a monitor (or tv)
- the WORD ATTACK program disk
- the WORD ATTACK data disk
- a joystick (optional)
- a printer (optional).

To run the program follow these steps.

- 1. Make sure your computer is off and that there is no disk in the drive. Turn on the drive.
- 2. Insert the WORD ATTACK program (Atari side up) into the drive
- 3. Turn on the computer and the monitor.
- 4. After a brief introduction, you will be asked to type your name and make option choices.

Press P while loading the program if you wish to see a preview of the program. Press < Esc> to exit.

Pressing O from the activity menu will allow you to change the options which you selected at the beginning of the program.

You may print out your score and a list of the words you missed for further study and review. Do not attempt to do this unless a printer is connected and turned on.

Some students may need a slower game speed for the WORD ATTACK activity. Pressing 0 instead of 1, 2, or 3 when selecting the game speed will double the response time allowed for each definition.

### Starting the COMMODORE Version

To use WORD ATTACK, COMMODORE version, you need:

- a Commodore 64 or 128 computer
- a 1541 disk drive
- a monitor (or tv)
- the WORD ATTACK program disk
- the WORD ATTACK data disk
- a joystick (optional)
- a printer (optional).

To run the program, follow these steps. If you are using a Commodore 128 computer, switch it to the 64 mode before you begin.

- 1. Make sure that your computer is off and that there is no disk in the disk drive. First, turn on the disk drive; then, turn on the computer.
- 2. Insert the WORD ATTACK program disk (Commodore side up), type LOAD"ATTACK",8 < Return > .
- 3. When the drive stops, type **RUN** < Return > .

4. After a brief introduction, you will be asked to type your name and to make several option choices.

Selecting P from the main menu will allow you to see a preview of the program. The preview will continue and repeat until you press < f1 > to exit.

Pressing O when the main menu is on the screen will allow you to change the options which you selected at the beginning of the program.

#### The Menus

The main menu will appear on the screen and you will be asked to type the number of the level (1-9) < Return > at which you wish to work.

Select a word list from Adjectives, Nouns, or Verbs < Return > .

The following menu will appear on the screen.

- 1) Word Display
- 2) Multiple Choice Quiz
- 3) Sentence Completion
- 4) Word Attack!
- 5) Study a New List
- 6) Stop for Now

Select Activity [1-6]

Items 1 through 4 on this menu offer four different learning activities. In the chapter, "Using the Program," each of the exercises will be described in detail. Item 5 allows you to study a new list of words. Item 6 allows you to exit the program.

### USING THE PROGRAM

## Selecting a Level

The levels on the disk generally can be used by students in the following grades:

Level 1 - Grade 4

Level 2 - Grade 5

Level 3 - Grade 6

Level 4 - Grade 7

Level 5 - Grade 8

Levels 6 - 9 High School/SAT Preparation

It is important to remember that each level contains words that students in the corresponding grade are capable of learning and using. They are not necessarily words that students in that grade should already know.

The words on Levels 6, 7, 8, and 9 are words that students preparing for the Scholastic Aptitude Test (SAT) should study.

The best way to select a level is to begin with Level 1 Adjectives and take the Multiple Choice Quiz. If your score is 84% or above, proceed to Level 2 Adjectives and take the Multiple Choice Quiz. Continue testing yourself until your score falls below 84%. This will be the level at which you should begin working.

### The Activities

Once you have selected a level and a word list, work through the activities in the order they are presented.

**Word Display -** This activity introduces the words on the list. Each word, its synonym or a brief meaning, and a sentence illustrating correct usage will be displayed on the screen. After

all 25 words have been displayed, the menu will reappear. Repeat the Word Display activity until you know the words and their meanings well.

Multiple Choice Quiz - A good way to reinforce what you have learned is to try to recall it. This is the purpose of the Multiple Choice Quiz. You may choose between two formats. One displays the word and asks you to select the correct meaning. The other displays the meaning and you select the correct word. Take the quiz both ways. After your score is displayed, the words you missed will be listed on the screen. Retake the test until you can get a perfect score.

**Sentence Completion -** In this activity, the meaning of a word is displayed at the top of the screen. Type the correct word into the sentence displayed below it.

If you have trouble recalling the correct word or its spelling, press h (for help) then <Return >. Four words will appear on the screen. Select the correct answer.

This is probably the most difficult of the activities. It requires recall, correct usage, and accurate spelling. If you have trouble with this activity, go on to the WORD ATTACK! game (activity 4) for additional practice. Return to the Sentence Completion activity after you are more familiar with the words in the list.

Your score will be calculated on the basis of the number of items you answered correctly without using the "help" feature. You may retake missed words if you wish.

Word Attack! - Word Attack! is an entertaining activity that reinforces learning. The object of the game is to attack the word whose meaning appears at the bottom of the screen. Use a joystick or the keys indicated on the speed selection screen to move the attacker left or right and use the Z key to shoot.

On the right side of the screen is a timer. You must attack before the time runs out or you cannot earn points. You may, however, earn bonus points by successfully shooting various creatures that buzz across the screen. The game can be played at three speeds. Begin with the regular speed and proceed to the faster speeds as you develop proficiency. You can earn more points by playing at faster speeds.

### **Special Features**

**Positive Reinforcement -** Your correct responses are rewarded with positive, encouraging messages and melodies. You are never scolded for an incorrect answer.

**Reviewing Words You Missed** - At the conclusion of the Multiple Choice and Sentence Completion activities, WORD ATTACK lists the words you missed and gives you an opportunity to retake them.

**Sound Effects -** WORD ATTACK has optional sound effects which are activated by each correct response.

**Display Time** - In the Word Display, you can control the length of time the words stay on the screen. Increase or decrease the display time by pressing M (more) or L (less).

**Elapsed Time Indicator -** As you take the Multiple Choice Quiz, notice the numbers in the bottom right hand corner of the screen. A timer is counting the number of seconds it takes you to answer. Watch your speed increase as you gain proficiency.

**ESC Feature -** Pressing the escape key <Esc> (Apple, IBM, Atari) or <f1> (Commodore) at any time during the program will return you to the menu.

### **USING THE EDITOR**

If you would like to use your own lists of words with all the WORD ATTACK activities, you may enter them easily with the editor.

In addition to learning new words, teachers and parents, as well as students themselves, can use this editor to turn WORD ATTACK into a multifaceted learning tool. It can be used to master scientific terms, the periodic table, historical dates, foreign words, or antonyms. Single, lower case entry words work best with the program. Capital letters, numbers, hyphens and spaces within entry words work ONLY with the Word Display, Multiple Choice Quiz, and the WORD ATTACK game. The sentence completion activity will NOT work properly with these kinds of entries. For the younger student, WORD ATTACK may be used to introduce simple vocabulary words. Younger children love to learn upper and lower case letters with WORD ATTACK.

To use the editor, you need:

- the WORD ATTACK program and
- a blank formatted disk on which to save your new word lists.

Follow the steps outlined below.

# Step 1 - Composing a Word List

First, compose your list on paper. For each word on the list you will need:

• the word

- its meaning
- a sentence illustrating usage
- a sentence with the entry word missing (for the Sentence Completion exercise).

You may eliminate the last sentence if you do not wish to use the Sentence Completion exercise when you run the program.

## Length Limits

In order for the program to work properly, your words and sentences must stay within these limits:

word - 13 letters maximum

meaning - 35 letters and spaces maximum (slightly less than one line)

sentence illustrating meaning - 3 lines, each line with 35 letters and spaces maximum

sentence for Sentence Completion activity - 3 lines, each line with 35 letters and spaces maximum.

The program will not work properly if the words and sentences exceed these limits.

Each word list must contain at least 5 but no more than 25 vocabulary words.

# Step 2 - Formatting a New Data Disk

#### **APPLE Version**

Before you access the editor, format a blank disk with DOS 3.3 to prepare it to accept your new word list. Follow the procedure outlined below to format your new data disk.

- Boot your system with the WORD ATTACK data (Side 2).
- Remove the WORD ATTACK data (Side 2) and replace it with the new blank disk that you have labeled WORD ATTACK Data.
- Type INIT HELLO < Return > .

When the drive light goes out and the cursor appears, you have a DOS 3.3 formatted disk on which to store the word lists (data files) you create.

### Accessing the Editor

Insert the WORD ATTACK program (Side 1) into the disk drive and boot the disk. As soon as the drive's red light goes on, press E (for Editor).

#### **IBM** Version

Formatting a blank disk prepares it to accept your new word list. Follow these simple steps.

- Take a new blank disk and label it WORD ATTACK Data.
- Insert an IBM DOS disk (DOS 1.1 or higher) into drive A (the left hand drive) and turn on the computer.
- If you are using a two-drive system, place the new disk in drive B. If you are using a one-drive system, the screen will tell you to insert the new disk after you have typed the formatting command.
- Enter the date and time < Return > .
- At the A>, type **format b:** <Return>.
- Press any key to start the formatting process.
- When the drive stops, answer N to "Format another (Y/N)?"

If you are using a fixed disk, the files will be saved to the subdirectory you created named \wordlist. See Getting Started, IBM section

You now have a formatted data disk on which to save your own word lists.

### Accessing the Editor

Start the WORD ATTACK program running as described in the "Getting Started" section of this manual. When the main menu appears, press E for Editor and follow the screen prompts.

#### **ATARI Version**

Follow these steps to format a new disk with DOS 2.05. This prepares it to accept your new word list.

- Turn on your disk drive and insert the WORD AT-TACK data disk.
- Turn on the computer to boot the data disk. Follow the instructions on the screen.

# Accessing the Editor

 Turn on the disk drive and insert the WORD ATTACK program disk. Turn on the computer. Press E (for Editor) while the program is loading.

#### **COMMODORE** Version

Formatting a blank disk prepares it to accept your new word list. Follow these simple steps.

Make sure that your computer is off and that there is no disk in the drive. Turn on the printer first, if you are going to use one. Turn on the disk drive before turning on the computer.

Insert the new blank disk you have labeled "WORD ATTACK Data" into the disk drive and type OPEN15,8,15,"NEWØ:WORD ATTACK VOL. 2,Ø2" <Return>.

When the disk drive light goes out, the formatting process is complete. You now have a formatted disk on which to store the word lists (data files) you create.

## Accessing the Editor

Start your system as described in the Getting Started section. Insert your program disk and type LOAD"EDITOR",8 < Return > . When the drive stops, type RUN < Return > .

## Step 3 - Entering a New Word List

This is the editor screen. The editor is now ready to receive your new word list. STOP AND READ CAREFULLY all the remaining steps before proceeding.

Note: When using the **Commodore** editor, move the cursor to the right of the quote mark before typing each line.

#### XXX WORD ATTACK EDITOR XXX

The prompt line at the bottom of the screen displays the editor commands. For help, use the .h command.

1 — New line 1
.e .f .d .i .s .g .p .c .q .h

Each vocabulary word must be allocated eight lines, even if some lines are left blank. Your word list file should contain from 5 to 25 words, and therefore must be from 72 to 200 lines long.

To enter your word list, use the format outlined below.

Line 1 - word

Line 2 - meaning

Lines 3, 4, and 5 - the word in a sentence (display sentence)

Lines 6, 7, and 8 - a sentence with a blank for the entry word (completion sentence)

Line 9 - second word

Line 10 - meaning

Lines 11, 12, and 13 - display sentence

Lines 14, 15, and 16 - completion sentence

On line 1, enter the first word < Return >.

On line 2, enter a synonym or a brief meaning < Return > .

On lines 3, 4, and 5, enter your display sentence, pressing <Return > at the end of each line. If your sentence occupies less than three lines, press <Return > to leave the remaining line(s) blank.

On lines 6, 7, and 8, enter your completion sentence, pressing <Return> at the end of each line. If your sentence occupies less than three lines, press <Return>, leaving the remaining line(s) blank. BE SURE TO MAKE YOUR BLANK EXACTLY THE SAME NUMBER OF SPACES AS THE NUMBER OF LETTERS IN THE MISSING WORD.

To capitalize a letter (APPLE), as at the beginning of a sentence, press <Ctrl> and the S key at the same time, followed by the letter you wish to capitalize.

To make the blank for the **APPLE** version, use the = key.

To make the blank for the **IBM** version, use the (\_\_) underline key.

To make the blank for the **ATARI** version, use the (\_\_) underline key.

To make the blank for the **COMMODORE** version, press the Commodore key and then the @ key.

On line 9, enter your next word, starting the process all over again.

Use the sample word list below as a guide.

| 1<br>2<br>3<br>4<br>5<br>6<br>7<br>8  | abundant more than enough The farmers are excited because their crops are abundant this year. The skiers are happy because good snow is this year. |    |
|---------------------------------------|----------------------------------------------------------------------------------------------------|----|
| 9<br>10<br>11<br>12<br>13<br>14<br>15 | ancient very old  There is an ancient, 3,000 year old coin in the museum.  In times man lived in caves.                                            |    |
| <ul><li>16</li><li>17</li></ul>       | attractive                                                                                                    |    |
| 18<br>19<br>20<br>21                  | People are always telling Susan that her long black hair is very attractive.                                                                       | on |
| 23<br>24                              |                                                                                                    | OH |

Be sure to follow this format exactly. If you make an error, you can easily make corrections by using the edit, delete, or insert commands which are discussed at the end of the chapter.

### Step 4 - Saving Your File

The last step is to save the new file onto your formatted disk. Later, if you find an error, you can easily access the file and correct it.

- Be sure your new data disk is in the correct drive.
- Type .s < Return > .
- When you are asked "Save file name?" type the name of your data file, being sure to stay within these limits.

APPLE - 15 characters and spaces

**IBM** - 8 characters with no spaces

ATARI - 8 characters with no spaces

**COMMODORE** - 15 characters

The bottom of the screen will look something like this:

201 .s Save file name? WORDS1

Be sure that you do NOT duplicate a name that has been used. Press .c for catalog (Apple) or .d for directory (IBM, Atari, Commodore) at this time if you wish to list the files already on the disk.

When you press <Return>, the disk will whirl, and your word list will be saved onto your new data disk. To test your file with the program, exit the editor by typing .q and following the instructions on the screen.

### Step 5 - Using Your New File

To use your new file with the WORD ATTACK program, follow these steps.

- Start the program as outlined in the Getting Started section of the manual.
- When you are asked to insert the data disk, insert the disk which contains your new data file.
- When you are asked to select a level, type C (Apple) or D (IBM, Atari, Commodore) press <Return>, and the files on the disk will be listed on the screen.
- Type in the name of the file you wish to access < Return > .

## Editing a File

You may want to edit your file to correct an error or change a word.

- Access the editor.
- Type .g (to get the file) < Return > .
- If you aren't sure of the name, type .c (Apple) or .d (IBM, Atari, Commodore) to list the existing files.
- Enter the name of your file < Return > .

When your file is loaded into the computer's memory, you may list the file to review it or edit individual lines that need correcting. Remember to save your file if you make any changes.

#### Commands of the Editor

The following commands are used to correct, extend, or shorten your file.

Edit - This command allows you to change a line that has been entered.

- Type .e followed by the line number you wish to change < Return > .
- The line you wish to edit will appear and you may make corrections < Return > .

List - The list command allows you to review your entire file.

- Type .l < Return > .
- Use the space bar to stop and restart the scrolling.

You may begin listing at any point in the file. Type .l followed by the line number at which you wish to begin. To stop the listing before all lines have been displayed, press <Return>.

**Delete -** This command will remove an entire line from the file and automatically renumber all the lines following it. If you wish to remove the words and leave a blank line, use the edit command.

 Type .d followed by the number of the line you wish to delete < Return > .

- The line will appear and you will be asked "Delete this? (y/n)".
- If you press "y", the line will be deleted; if you press "n", it will remain.

**Insert -** This command allows you to insert one or more lines into the file.

- Type .i followed by the number of the line you want to begin your insert < Return > .
- Insert as many lines as you wish. The lines which follow your insert will be renumbered automatically.
- Type .q at the beginning of the next line to quit inserting < Return > .

**Save -** The save command saves a new file or a corrected file onto a disk. Be sure to use this command each time you enter a new file or make any corrections on a file.

- Type .s <Return>.
- Type the name of the file <Return>.

Be sure that you do NOT duplicate a name that has been used unless you wish to replace that existing file. You may press .c or .d (depending upon your computer type) to list the existing files

**Get -** The get command will load a file from a disk into the computer's memory.

- Be sure that the disk in the drive is the one containing the data file you wish to access.
- Type .g followed by the exact name of the file you wish to load.

If you are not sure of the exact name of the file, type .c (Apple) or .d (IBM, Atari, Commodore) < Return > . This will list the files on the disk.

Print - You may print out your entire file.

- Make sure that the file you want printed is the one now loaded into the computer's memory and that the printer is turned on.
- Type .p <Return>.

If you wish to stop the printer before the file has been completely printed, press <Return>.

**Clear -** This command clears the screen to get ready for a new file

- Type .c <Return>.
- Be sure you have saved your data or your corrections on the disk. The editor will double check to make sure you really want to clear the screen and the memory.

**Quit -** This command allows you to exit the editor and return to the WORD ATTACK program.

• Type .q < Return > .

**Help** - This command will list all the commands and their functions on the screen.

• Type .h <Return>.

#### Additional Notes on the Editor

If you do not wish to use your words with all four WORD ATTACK activities, you need not enter data on all the lines as described in Step 4. The following is a list of the material needed for each WORD ATTACK activity.

| vvoid Disblav -word tille 17 | Word Display | -word | line | 1) |
|------------------------------|--------------|-------|------|----|
|------------------------------|--------------|-------|------|----|

meaning (line 2)

sentence (lines 3,4,5)

Multiple Choice Quiz -word (line 1)

meaning (line 2)

Sentence Completion -word (line 1)

meaning (line 2)

sentence (lines 6,7,8)

WORD ATTACK Game -word (line 1)

meaning (line 2)

Be sure to enter the data you need on the correct line, leaving the lines assigned to other data blank.

The first few times you use the editor, create a small data file, using only 5 to 10 words. Try using the file with the WORD ATTACK program to be sure you're on the right track. You can add more words to the file later.

Save your file every few minutes as you are working. Then if you should accidentally destroy a file in memory, you can retrieve a copy from the disk and prevent the loss of all your hard work

Check your program for extra lines before you try to run it. Remember, the last line number should be 8 times the number of words in the word list. If you have more, use the .d command to delete the extra lines.

To delete an entire file from your data disk, follow the instructions for your computer.

APPLE - Use the DOS command DELETE.

IBM - Use the DOS command erase or del.

ATARI - Boot the WORD ATTACK data disk. When the DOS menu appears, remove the data disk and insert the disk which contains the file you wish to delete. Answer N to the format question. When the cursor appears, type DOS < Return >. Select D and follow the screen prompts.

**COMMODORE** - Type **OPEN15,8,15,"I"** < Return > . Then type **PRINT#15,"SØ:NAME OF FILE"** < Return > .

## Having Trouble?

The following trouble-shooting procedures may help you if you are having trouble using your new file.

You cannot save your new file.

Make sure your blank disk has been formatted correctly.

You cannot access your new file.

Be sure you type the file name exactly as it is listed.

During the Sentence Completion exercise, you keep getting "Try again" even when entering the word correctly.

You may have entered a space before or after the entry word when you created your file. Access the editor, load the file, and retype the line without the space.

The Sentence Completion exercise scrolls off the screen or otherwise will not function properly.

Return to the disk and check the blanks in the sentences.

Be sure there is a blank in every sentence.

Be sure you pressed the correct key to make the blank.

Be sure that the number of spaces in the blank equals the number of spaces in the entry word.

## **ABOUT THE AUTHORS**

Jan Davidson holds a B.A. from Purdue University, and an M.A. and Ph.D. from the University of Maryland. She is founder and president of Davidson & Associates, Inc. She previously served as director of Upward Bound, an educational center in Palos Verdes, California, and taught high school and college for 12 years.

Richard Eckert holds a B.S. degree in Electrical Engineering from Purdue University. He is a professional programmer and has written a variety of software, particularly educational software.

Other software by the authors includes SPEED READER II, MATH BLASTER, and SPELL IT.

## **ACKNOWLEDGMENTS**

The authors are indebted to many people who participated in the development and testing of this software. The teachers and students at Upward Bound who so willingly used and tested the software made a substantial contribution.

A special note of thanks also to Cathy Johnson, Faye Schwartz and Ellen Salzman who created and edited the extensive data.

## NOTE TO TEACHERS

WORD ATTACK has been used extensively in our lab and in classrooms. The following ideas and suggestions have come from teachers around the country and abroad who have used WORD ATTACK successfully with students. We hope they will be useful to you.

Use the WORD ATTACK editor to enter vocabulary words from other subject areas, such as science, math and social studies. Using WORD ATTACK can make the study of these words more interesting. The editor can also be used to individualize lessons for students who require specific help. Only single entry words in lower case will work correctly in the Sentence Completion activity. However, entry words with hyphens, spaces, or even numbers may be used successfully with the Word Display, Multiple Choice Quiz, and Word Attack game.

Use the editor or one of the additional data disks at another grade level to individualize lessons for students who need enrichment or remediation. Additional data disks which include word lists for grade levels four through nine, SAT preparation, and a special roots and prefixes disk are available.

A basic way to enhance reading skills is to increase vocabulary. Some districts have entered lists of new words for each story in the reading texts, then shared them among the schools in the district. State or district mandated spelling or vocabulary lists may also be entered.

WORD ATTACK also gives students the opportunity to work together on various activities. They can pronounce the words for each other during the Word Display, as well as try to beat each other's scores in the Sentence Completion, Multiple Choice Quiz and the Word Attack game. The print feature in the Apple, IBM, and Atari versions allows students to print their scores and words missed. The printed lists can serve as study aids as well.

Teachers have found that short, frequent sessions are most beneficial when studying vocabulary words on the computer. Sessions of approximately 15-20 minutes duration make it possible for a larger number of students to review and practice their vocabulary words.

Because the sound can be turned off, students with particular needs can use WORD ATTACK in the classroom without disturbing others. Students who have missed material due to class absence can use WORD ATTACK to catch up with current assignments. Students who complete their assignments early can be rewarded with opportunities to reinforce what they have already learned.

We invite you to share any ideas regarding the use of WORD ATTACK which you feel will be of interest to other teachers.

### **GLOSSARY**

## Level One

## **Adjectives**

abundant - more than enough ancient - veru old attractive - pretty bridal - related to a wedding brilliant - very bright cov - shy dense - thick; crowded dim - dark; shadowy dour - unfriendly fragile - not strong; delicate hale - healthy hasty - done in a hurry idle - lazy loyal - devoted manageable - easily controlled or handled nimble - quick moving odd - strange ominous - suggesting danger rigid - stiff and firm sly - tricky stern - strict urban - having to do with cities vast - very large weary - very tired wee - tinv

#### Nouns

antlers - branched horns arbor - a covered garden armor - a protective covering aroma - a pleasant smell baggage - suitcases blast - a strong rush of air bouquet - a bunch of flowers brawl - a noisy fight brood - group of children combat - a battle debt - something owed to someone else dwelling - a home gallop - a horse's fastest speed garment - a piece of clothing hint - an indirect suggestion hue - shade of a color knoll - a little hill merchant - a person who sells things outlaw - a lawbreaker peer - an equal prank - a playful trick role - an actor's part salary - money paid to a worker summit - the top voyage - a long journey

### Verbs

absorb - to soak up admire - to like alight - to step down attack - to begin a fight avoid - to keep away from banish - to send away caress - to touch lovingly cling - to hold on tightly compel - to force conceal - to hide declare - to say openly decorate - to make pretty dread - to fear greatly fade - to become less bright gape - to stare with open mouth hoard - to hide secretly away mar - to damage obtain - to get; to achieve overcome - to defeat pursue - to chase after recline - to lie back seize - to take by force singe - to burn slightly vow - to promise seriously yearn - to desire something very much

### Level Two

### Adjectives

advisable - wise or proper anxious - worried ambitious - eager; desiring strongly brutal - cruel carefree - without worry enjoyable - pleasant eternal - lasting forever flexible - easily bent forbidden - not allowed fragrant - having a sweet or pleasant smell furious - very angry greedy - wanting too much modern - current; up-to-date nasty - unpleasant noticeable - obvious outstanding - remarkable; noticeably better powerless - weak rude - not polite similar - alike sorrowful - sad unfamiliar - not well-known unsafe - dangerous unsatisfying - not fulfilling needs, expectations victorious - having won visual - having to do with sight

#### Nouns

account - a business record advice - helpful guidance ambition - a desire for success blunder - a stupid mistake boldness - courage captivity - being held against one's will clatter - confused noise column - a pillar or post complexion - appearance of the skin confederation - states joined together cruelty - unkind treatment deadline - a time limit
distress - trouble
effort - an attempt to achieve
forgiveness - being excused
grief - sorrow
luxury - an unneeded comfort
motto - a saying
opinion - a belief
pace - a rate
penalty - a punishment
replacement - a substitute
suggestion - a possible idea
threat - possible harm
zone - a definite area or space

### Verbs

accomplish - to finish amuse - to make smile bleach - to make whiter combine - to join together complicate - to make more difficult compress - to squeeze together consult - to ask advice defend - to guard against attack discourage - to lessen hope dramatize - to act out equip - to supply escort - to go along with expand - to make larger identify - to recognize navigate - to guide a ship notice - to see paralyze - to make powerless pledge - to promise postpone - to put off until later quiver - to shake recall - to remember reexamine - to test again simplify - to make easier transfer - to change over vanish - to disappear

### Level Three

### Adjectives

advantageous - helpful audacious - daring august - dignified bland - mild constant - not changing drastic - harsh or extreme exhausted - tired out humid - damp industrious - hard-working ingrained - not easily changed laborious - difficult and slow lenient - not strict luscious - delicious meddlesome - interfering melancholy - sad and gloomy perplexed - puzzled portable - easily carried repulsive - very unpleasant ruddy - red and healthy-looking savage - untamed serene - calm and peaceful severe - harsh supreme - highest urgent - demanding immediate attention valiant - full of courage

#### Nouns

adage - a wise saying
blueprint - a building plan
boars - male pigs
brine - salt water
cascade - a small waterfall
dinghy - a small rowboat
drake - a male duck
dungeon - an underground prison
fracture - a break or crack
gong - a saucer-shaped bell
halo - a ring of light

incinerator - a waste burner kindling - firewood landscape - scenery pact - an agreement plywood - a board made of thin layers radar - a radio wave locater regatta - a boat race scallions - green onions slogan - a motto; catchy phrase solution - an answer spigot - a faucet task - a job thump - a dull sound vicinity - a region nearby

### Verbs

adjourn - to end benefit - to help clarify - to explain combat - to fight confide - to tell as a secret dally - to wait around deserve - to be worthy of document - to furnish written proof embrace - to hug endorse - to approve err - to make a mistake exclude - to leave out hoist - to lift hurl - to throw forcefully insert - to put in migrate - to move to another place persuade - to win over quibble - to argue pointlessly rectify - to correct resume - to continue shatter - to break into pieces tamper - to meddle improperly tolerate - to put up with vary - to change wither - to dry up; to shrivel

## Level Four

## Adjectives

abnormal - unusual adaptable - able to adjust ample - plenty anonymous - unknown antiseptic - germ-killing audible - able to be heard decent - proper dismal - gloomy and miserable emaciated - extremely thin explicit - clear and detailed hallowed - holy improbable - not likely ineffective - not productive inseparable - unable to be parted inviting - tempting magnificence - splendor metropolitan - belonging to large cities observable - noticeable opaque - not transparent recent - new toxic - poisonous translucent - letting light pass through ungrateful - not appreciative unruly - hard to control vivid - bright

### Nouns

assassin - killer of a political leader autobiography - story of one's own life botanist - one who studies plants cluster - a bunch devilment - mischief dismissal - a sending away drudgery - hard, tedious work examination - an investigation fillet - a lean piece of meat or fish handicap - an added hindrance hubbub - a loud, confused noise humbleness - modesty
javelin - a hand spear
lawsuit - a court case
lock - an enclosed part of a canal
magnificence - splendor
manor - a large estate
mongrel - mixed breed
mutiny - rebellion
omelet - beaten eggs, cooked and folded over
parade - a procession
percentage - a given part of a hundred
rations - food issued
tempo - a rate of speed
volume - a quantity or amount

### Verbs

advance - to move ahead apprehend - to catch balk - to stubbornly refuse besiege - to surround to capture bicker - to quarrel calculate - to figure out coddle - to treat tenderly congregate - to assemble decrease - to become less depose - to put out of office discipline - to punish duplicate - to copy establish - to set up forfeit - to lose as a penalty ignite - to set on fire inoculate - to vaccinate necessitate - to cause to be needed portion - to divide into shares react - to respond to reserve - to keep back retrieve - to get back salvage - to save from loss transmit - to send over violate - to break a law weld - to join together

### Level Five

**Adjectives** 

belated - delayed blissful - joyful bounteous - plentiful eminent - distinguished hostile - unfriendly impish - mischievous inedible - unfit to eat ineligible - not qualified injurious - harmful legible - easy to read listless - too tired to care lucid - clear misshapen - deformed mournful - sorrowful mulish - stubborn operative - in working order pessimistic - gloomy rash - hasty; reckless ruthless - without pity scrupulous - careful; conscientious sober - serious superlative - above all others undaunted - not discouraged universal - existing everywhere variable - changeable

#### **Nouns**

adaptation - a change aptitude - an ability contraption - a gadget convulsions - violent muscle spasms decagon - a ten-sided figure fiancee - an engaged woman gabardine - a kind of cloth gale - a strong wind hoodoo - bad luck hypocrite - one who pretends virtue illusion - a false idea indictment - a legal accusation memento - a souvenir morale - a mental attitude obituary - a death notice passion - a strong feeling plane - a flat surface realm - a kingdom surplus - an extra quantity tariff - a tax on imports tributary - an emptying stream utility - usefulmess vagabond - a wanderer wretch - a bad person zoology - the study of animals

#### Verbs

administer - to manage disable - to restrict, limit or incapacitate endorse - to sign the back of a check engulf - to swallow up execute - to carry out falter - to hesitate flounder - to struggle awkwardly imperil - to put in danger intensify - to make stronger monopolize - to control exclusively mutilate - to disfigure offend - to hurt the feelings of originate - to cause to be petrify - to turn into stone progress - to go ahead purify - to make clean ramble - to wander rustle - to make a whispering sound smolder - to burn slowly supplement - to add to sympathize - to share another's feelings testify - to give evidence venture - to dare veto - to reject warrant - to justify

### Level Six

**Adjectives** 

accommodating - helpful affluent - wealthy autonomous - independent biannual - semi-annual; twice a year bizarre - very strange; odd courtly - polite diligent - hard-working distinctive - having a special quality dubious - doubtful exquisite - very lovely fervent - very earnest genteel - polite and well bred inebriated - drunk manual - by hand negligent - careless nutritious - valuable as food obsolete - out-of-date pliable - easily bent pungent - sharp, biting taste or smell scandalous - disgraceful scraggly - ragged sonic - having to do with sound tawdry - showy and cheap; gaudy unavoidable - inevitable unsung - not honored

#### Nouns

alto - singing voice lower than soprano artisan - a skilled workman blazer - a sport jacket boycott - a refusal to buy brocade - a fabric woven with raised designs chasm - a deep gap cochlea - part of the inner ear descendant - an offspring diversity - a variety eloquence - fine speaking exploit - a daring deed

foundling - a deserted child glucose - a kind of sugar hypochondriac - person with imaginary illnesses magistrate - a judge narrative - a story priority - something which comes first receptacle - a container remnant - a part left over rigamarole - nonsense sanctuary - a place of safety sequence - a connected series slander - a false statement trek - a journey vanity - pride

#### Verbs

abhor - to detest acclimate - to become accustomed articulate - to speak distinctly avert - to turn aside; to prevent capsize - to overturn concentrate - to bring together; to intensify contradict - to assert the opposite crescendo - to increase in loudness devise - to invent dissuade - to persuade not to do emancipate - to free enliven - to make cheerful excavate - to dig out gesticulate - to make gestures harass - to torment infuriate - to make angry mystify - to bewilder procrastinate - to put off; to delay reimburse - to pay back replenish - to resupply ruffle - to annov sanction - to authorize sojourn - to visit briefly survey - to examine yield - to surrender

## Level Seven

## Adjectives

acidulous - slightly sour amorous - loving aguiline - hooked baleful - very evil copious - plentiful demented - mentally ill edifying - morally uplifting exorbitant - much too high guttural - throaty hackneyed - used too often heterodox - differing from the norm impassive - without emotion inhospitable - uninviting iovial - full of fun latent - concealed: hidden miscreant - bad: evil nebulous - indistinct; unclear omniscient - all-knowing preferable - more desirable pugnacious - fond of fighting rangy - fit to move about resurgent - rising again squeamish - easily shocked turgid - swollen uncouth - crude

#### **Nouns**

abstinence - refraining from indulgence antipodes - direct opposites buffoon - a clown caries - bone and tissue decay conifer - a tree that bears cones delta - a deposit of earth and sand dregs - the remains elocution - the art of public speaking ennui - boredom factotum - a handyman farrier - a blacksmith who shoes horses

grotto - a cave idolatry - idol worship lineament - outline of a facial feature malingerer - one who avoids work ordnance - military arms plaudit - an expression of approval portcullis - a strong gate of iron restitution - reimbursement; restoration sanctum - a sacred place sepulcher - a grave; a vault triad - a group of three vigilante - a self-appointed law enforcer wraith - a ghost yokel - a country fellow

#### Verbs

abet - to help one do something wrong bandy - to throw back and forth beguile - to trick chastise - to punish cull - to sort out: to select demean - to humble dilate - to expand efface - to rub out eschew - to avoid flay - to whip gird - to belt inter - to bury minimize - to reduce oust - to force out pervade - to spread throughout prate - to talk a lot profess - to lay claim to remit - to send back repudiate - to reject secede - to withdraw stipulate - to arrange definitely tantalize - to tempt teasingly thwart - to hinder; to frustrate transpose - to interchange undulate - to move in a wavelike manner

# Level Eight

## Adjectives

absurd - ridiculous adroit - skillful archaic - out-of-date; antiquated bovine - cow-like cardinal - main chic - stylish comprehensive - including much defunct - dead; extinct diaphanous - sheer exotic - strange futile - useless goatish - goatlike; coarse harrowing - disturbing; tormenting luxurious - rich and comfortable mournful - full of sorrow nondescript - not easily classified or described omnipotent - all-powerful petite - little primeval - ancient rational - able to think clearly svelte - slender tenuous - without substance terse - free of unnecessary words unsavory - unpleasant in taste valiant - brave

### Nouns

abyss - a deep empty space apex - the highest point atlas - a book of maps avarice - greed balm - an ointment category - a class or division chassis - a framework conflagration - a fire facade - the front of a building fortitude - courage in facing pain or trouble frenzy - great excitement levy - a tax
medley - a mixture
ovation - enthusiastic applause
phobia - an excessive fear
precis - a brief summary
premonition - a forewarning
ravine - narrow gorge worn by running water
recompense - repayment
repercussion - an aftereffect
secession - a formal withdrawal
tedium - boredom
termination - the finish
witticism - a clever remark
zygote - a fertilized egg

### Verbs

accrue - to come about or increase circumvent - to go around; to avoid congeal - to become solid deduce - to figure out denude - to strip desecrate - to violate the sacredness of devolve - to transfer duties disseminate - to spread dote - to be overly fond of emote - to speak with emotion expiate - to make amends for intercede - to plead in behalf of another lionize - to treat as very important meander - to wander aimlessly objurgate - to scold harshly obviate - to remove: to clear out of the way patronize - to be a regular customer of placate - to soothe or pacify pontificate - to speak in a pompous manner preponderate - to be greater than something else recant - to publicly denounce one's belief reciprocate - to give something in return resurrect - to bring back to life utilize - to make use of venerate - to regard with deep respect

### Level Nine

### Adjectives

bicameral - having two legislative chambers bilingual - speaking two languages cumulative - increasing successively divine - godly; holy effusive - expressive; unrestrained exacting - demanding great effort and care forensic - pertaining to debate iconoclastic - attacking conventional beliefs idyllic - pleasant; rural indigenous - growing naturally in a region intestate - having made no will itinerant - traveling from place to place kinetic - resulting from motion mundane - commonplace occult - hidden; mystical passe - old-fashioned; out-of-date perfunctory - mechanical; indifferent permeable - allowing passage of fluids pristine - untouched; unspoiled redundant - excessive; unnecessary resonant - resounding; prolonging sound sadistic - cruel: morbid subversive - tending to destroy or overthrow ubiquitous - being everywhere; omnipresent unmitigated - harsh; severe

### **Nouns**

altercation - an angry dispute anemia - a deficiency in the blood bier - a coffin cacophony - a harsh sound; dissonance choreography - a plan for a dance dais - a raised platform elixir - a sweet alcoholic medication emollient - a softener eulogy - high praise fauna - animals in a specific region foible - a minor weakness isthmus - a thin strip of connecting land longevity - long life machete - a large, heavy-bladed knife mode - a way of doing something nepotism - favoritism shown to relatives notary - an official who certifies documents optometrist - an eye doctor pendant - an ornament which hangs on a chain periphery - the outside boundary precedent - an act which justifies a later one prelate - a high ranking church figure recipient - one who receives something repertoire - a group of songs tenet - a doctrine; dogma

#### Verbs

abase - to humiliate atrophy - to waste away caulk - to make watertight coagulate - to thicken and clot dissipate - to scatter wastefully elucidate - to make clear; to explain equivocate - to purposely mislead extemporize - to speak without preparation fell - to knock down; to cut down genuflect - to kneel gurate - to move in a circle immunize - to protect against disease ingratiate - to work into favor with another inhibit - to check or restrain laud - to praise mince - to cut up into small pieces ostracize - to exclude perorate - to speak at length peruse - to read carefully ratify - to approve resuscitate - to revive simulate - to falsely give the appearance of suture - to stitch a wound together underwrite - to agree to finance yaw - to change course or direction